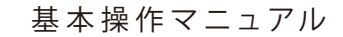

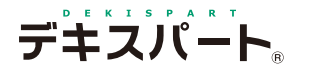

# **だれでもできる 3 D イ ラ ス ト**

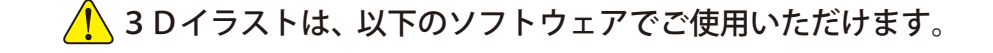

施工計画書作成支援システム (安全管理サイガード) SiTE-NEXUS

※ SiTE-NEXUS での3Dイラストの使用方法については、SiTE-NEXUS のマニュアルをご確認ください。

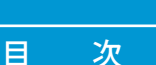

#### □ 各ソフトウェアでの操作

- [01 「施工計画書作成支援システム」で3Dイラストを使用する 1](#page-2-0)
- [02 「安全管理サイガード」で3Dイラストを使用する 2](#page-3-0)

#### □ 3Dイラストでの操作

- [03 3Dイラストを選択する 3](#page-4-0) [04 サイズ・配置基準を設定する 5](#page-6-0) 5 5 [05 イラストの可動部を編集する 6](#page-7-0)
- [06 画像を変更する\(看板等\) 7](#page-8-0)

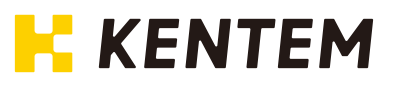

#### 3Dイラストデータの使用について

3Dイラストのアプリケーションと3Dイラストデータの両方インストールする必要があります。 3Dイラストデータがインストールされていない場合、3Dイラスト初回起動時にメッセージ「3Dイラ ストデータがインストールされていません。」が表示されます。[はい]をクリックし、3Dイラストデー タをインストールしてください。

#### 3Dイラストデータのアップデートについて

3Dイラストデータは、自動アップデートの対象外となります。 アップデートする場合は、各ソフトの Excel アドイン内の [ ヘルプ ] → [ ヘルプ ] → [ 3Dイラストデータアッ プデート確認 ] より行ってください。

<span id="page-2-0"></span>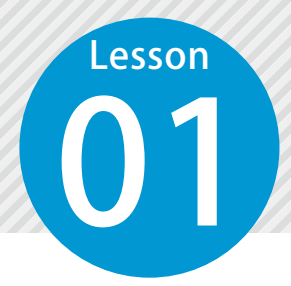

## **「施工計画書作成支援システム」で 3Dイラストを使用する**

「施工計画書作成支援システム」から3Dイラストを起動し、施工方法等にイ ラストを配置します。

**NH 9 - 0 - 7 X A 19 -**

 $\begin{pmatrix} 1 \\ 2 \end{pmatrix}$ 

「施工計画書作成支援システム」をお持ちの場合にご利用できる機能です。

#### 「施工計画書作成支援システム」に3Dイラストを配置します。

- 1 「施工計画書作成支援システム」を起動し、3Dイラストを配置したい Excel ファイルを開きます。
- [施工計画書] タブ→ [イラストと図] → [3Dイラスト] をクリックします。

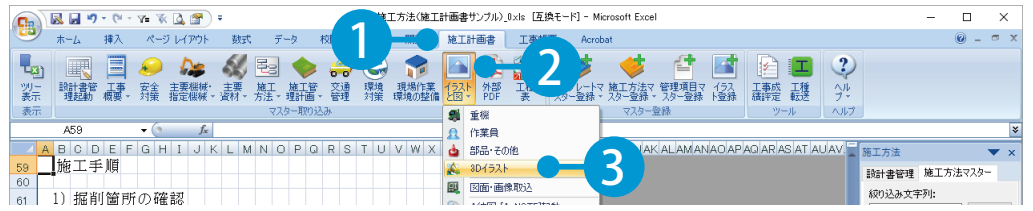

1

3 3Dイラストが起動します。取り込むイラスト やサイズ、配置基準、可動部などを設定し、[取 り込み]をクリックします。

4 Excel ファイルに3Dイラストが配置されます。

ホーム 挿入 ページレイアウト 数式 データ 校閲 表示 開発 <mark>施工計画書</mark> 工事帳票

土工(掘削工)×ks [読み取り専用][互換モー

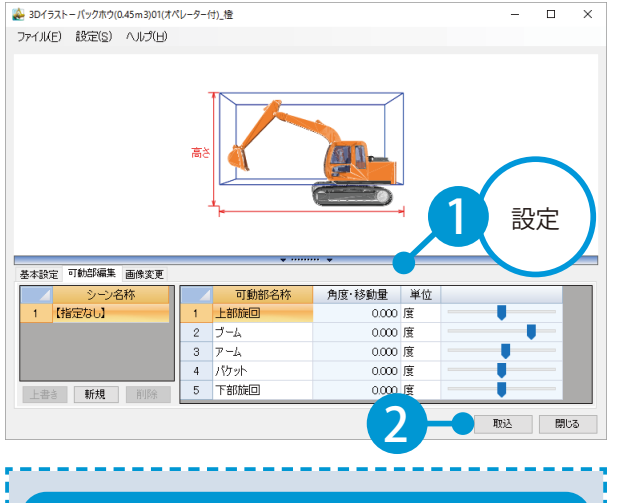

4 图目● 4 4 图◆# 8 节日以降 - 設計書管 工事 - 安全 主要機械 - 主要 - 施工 - 施工管 - 交通 - 環境 - 現場作業 - (フハト 外部)<br>- 理起動 - 概要 - 「現象」指定機械 - 資材 - 方法 - 理計画 - 管理 - 対策 - 環境の整備 と図 - 「PDF 踪 表示 A65  $\bullet$   $\begin{bmatrix} 1 & 1 \\ 1 & 1 \end{bmatrix}$ ADD<br>BODEFGHIJKLMNOPQRSTUVWXYZAAABACADAE リヒードローIIリトレ M N U P U R S IIU Y W X Y Z AAABACAUAEA<br>|提刊に際し、地下埋設物を発見した場合は監督員と協議し、必要があれば人力によ<br>|切試掘を行い埋設物に損傷を与えないように十分注意する。 ℶ  $\frac{66}{66}$ <br> $\frac{67}{68}$ 2) 掘削 69/U 71 72 73 74 75 76 77 78 79 80 81 82 83 84 85 86 87 88 89 ・掘削は0.45m3級・0.7m3級バックホウを使用してその施工を行う。<br>・切士する際は、切土面は切り過ぎのないように丁張りに合わせて施工を行い、不陸<br>- 効ないように所定の断面に仕上げる。<br>・施工は、地山の崩壊等を起こさないように、常に良好な耕水状態を維持するように - 調べ、心中のあるでといってないように、あた良好なガイいはとれて、クロール、<br>「愛想に応じてシート等により法面保護を行う。<br>- 必要に応じてシート等により法面保護を行う。<br>- 法面の上下作業は避け、やむを得ない場合は上部から飛来落下防止措置を請じる。<br>- 法国の上下作業は避け、やする得ないや湧水が見られた場合は、すみやかに監督員に<br>- 報告し、立会い・協議を行う。 **PU**  $\frac{90}{91}$ 3) 積込み・運搬  $\overline{u}$ → m 土工(掘削工) 2)  $\mathbf{1}$ コマンド

イラストの設定について

イラストの選択やサイズ、配置基準、可動 部など設定の詳細については、P3 ~ P8 を ご確認ください。

<span id="page-3-0"></span>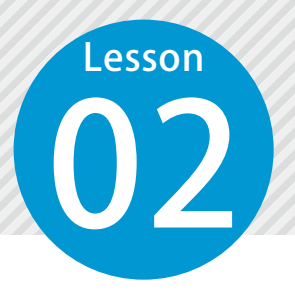

## Lesson 「安全管理サイガード」で3Dイラストを<br>使用する

「安全管理サイガード」から3Dイラストを起動し、安全管理事項や道路規則 図等にイラストを配置します。

「安全管理サイガード」をお持ちの場合にご利用できる機能です。

「安全管理サイガード」に3Dイラストを貼り付けます。

「安全管理サイガード」を起動し、3Dイラストを配置したい Excel ファイルを開きます。

 $\begin{bmatrix} 2 \end{bmatrix}$  [タブ→ [イラストと図] → [3Dイラスト] をクリックします。

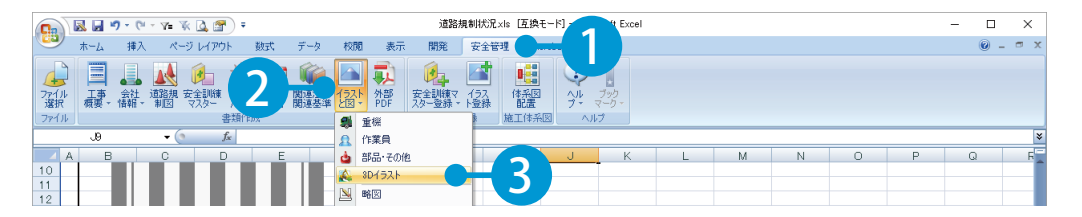

<mark>3</mark> 3Dイラストが起動します。取り込むイラスト やサイズ、配置基準、可動部などを設定し、[取 り込み]をクリックします。

4 Excel ファイルに3Dイラストが配置されます。

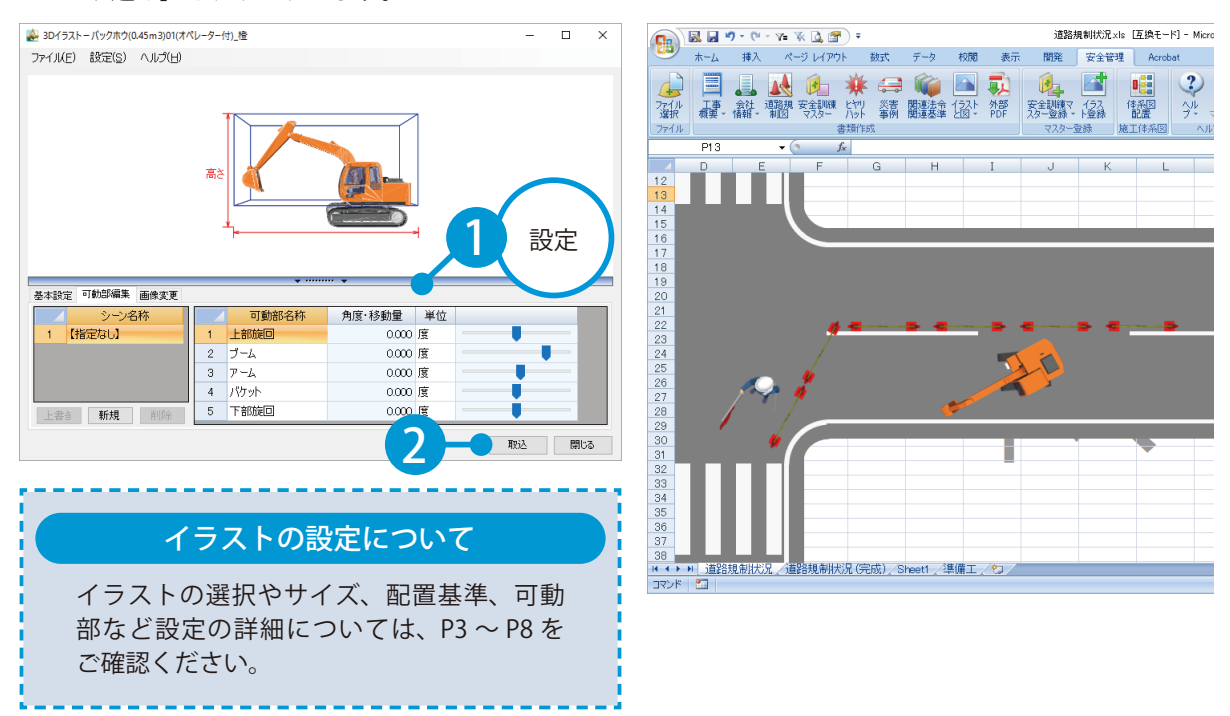

<span id="page-4-0"></span>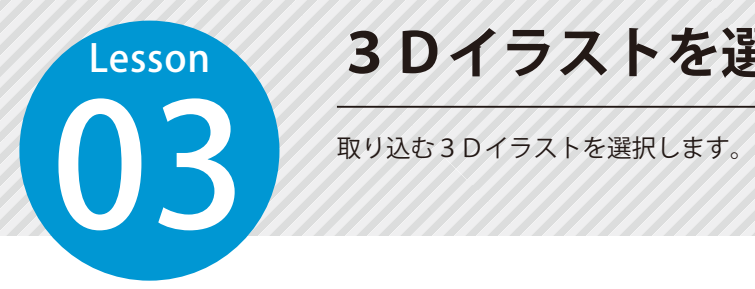

## **3Dイラストを選択する**

3Dイラスト ファイル選択画面にて、取り込むイラストを選択します。

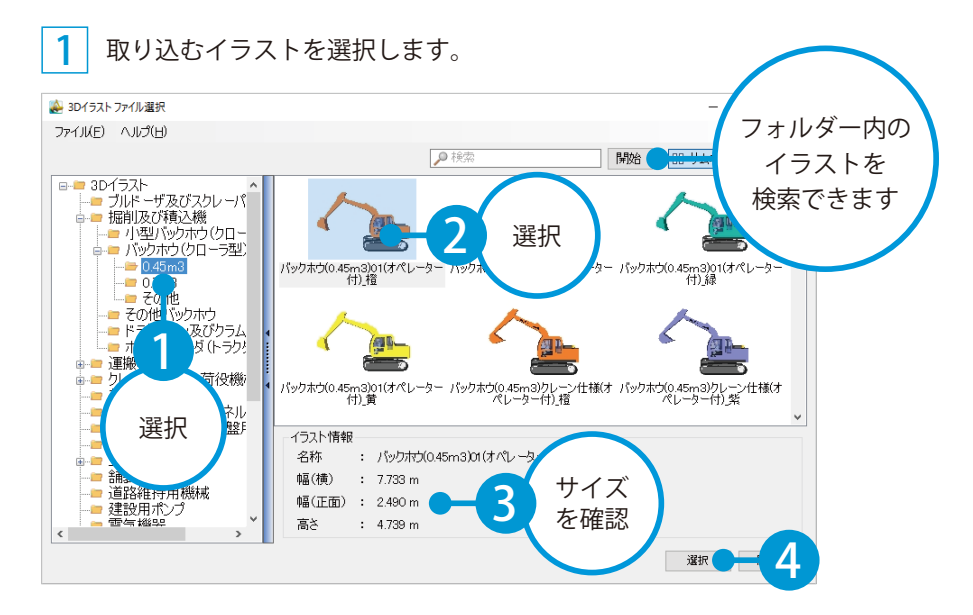

#### 2 選択後、プレビュー画面が表示されます。

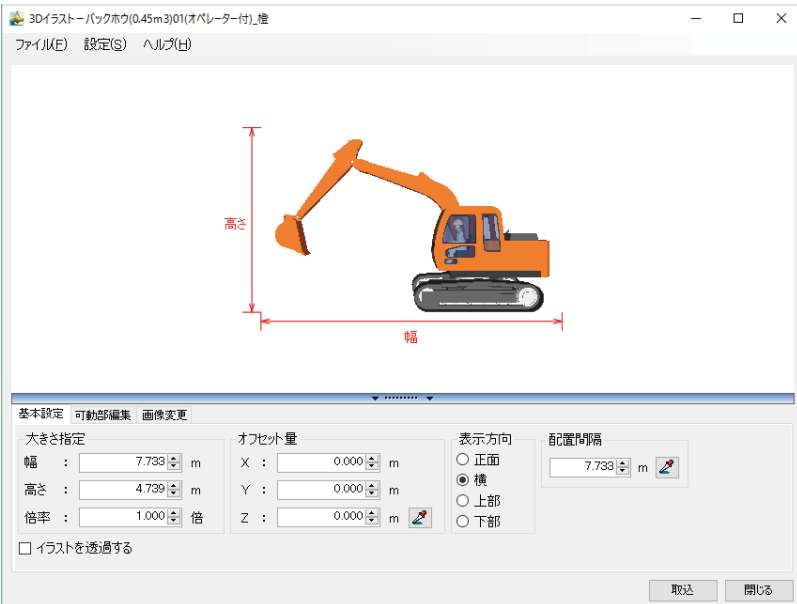

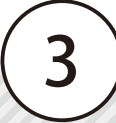

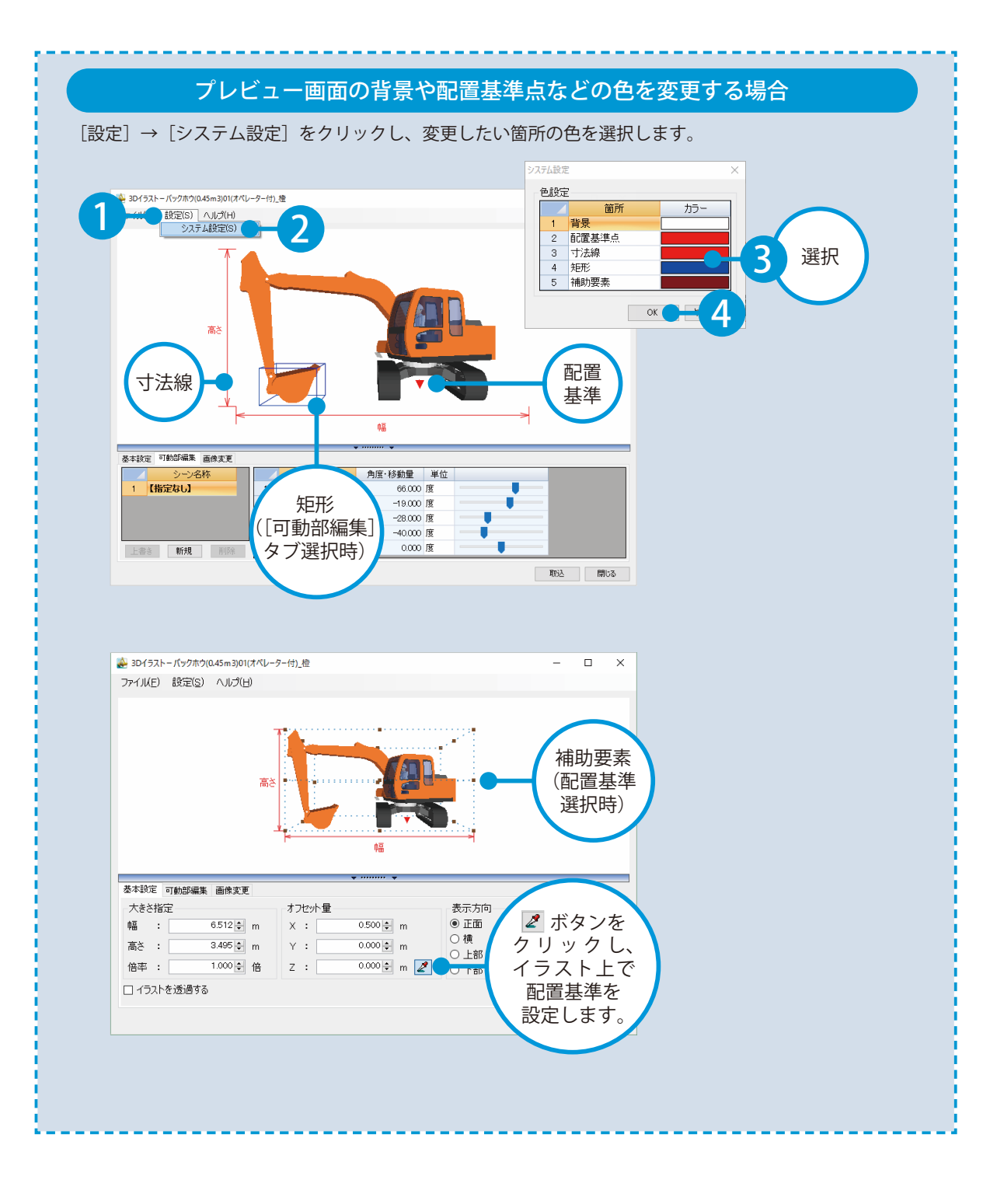

<span id="page-6-0"></span>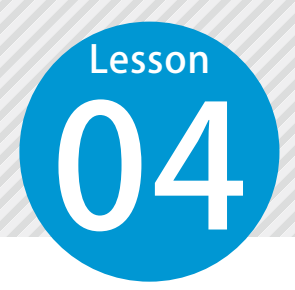

## **サイズ・配置基準を設定する**

3Dイラストを取り込む際の大きさやオフセット量などを設定します。

#### 3Dイラストの大きさを入力します。

1 プレビュー画面にて、[基本設定]タブをクリックし、大きさやオフセット量を設定します。

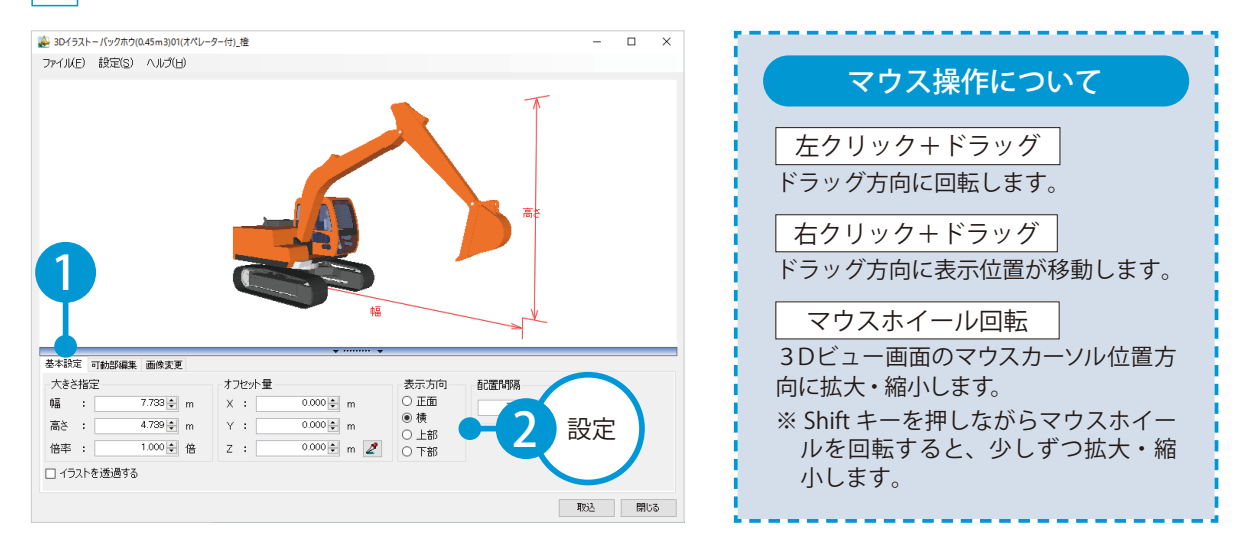

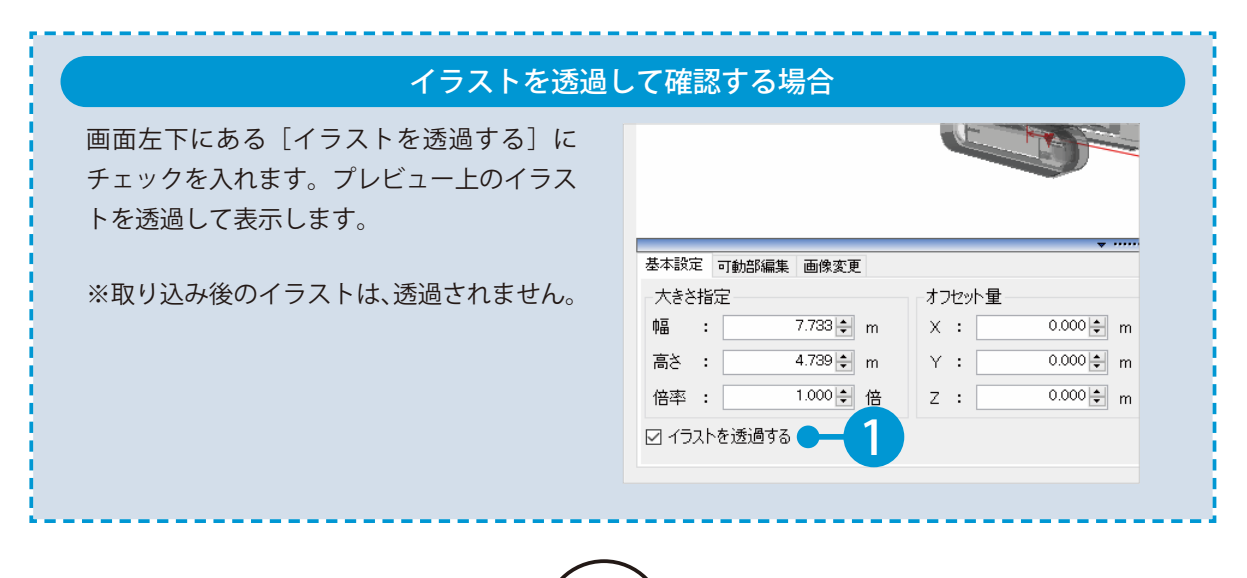

<span id="page-7-0"></span>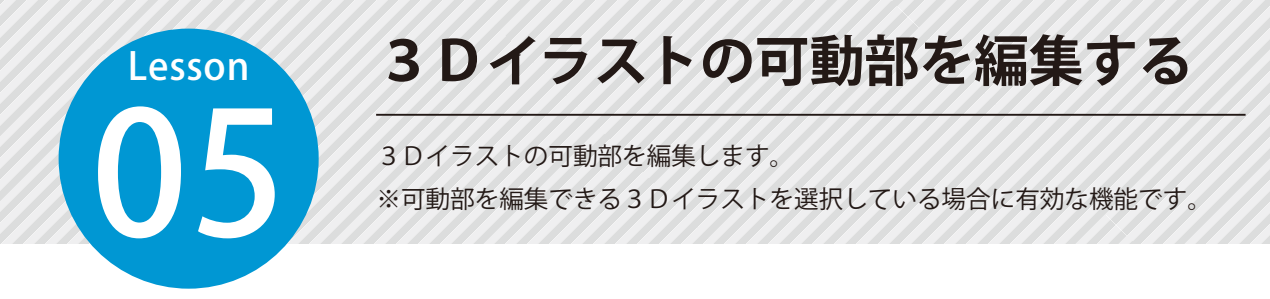

#### 01 可動部の角度・移動量を入力します。

プレビュー画面にて、「可動部編集]タブをクリックし、編集したい可動部の角度・移動量を編集します。

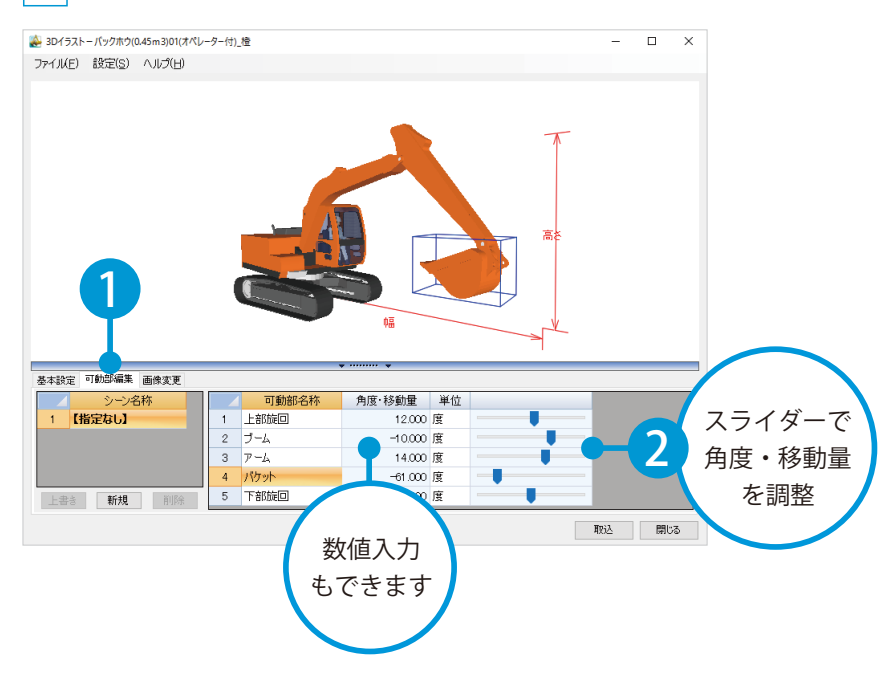

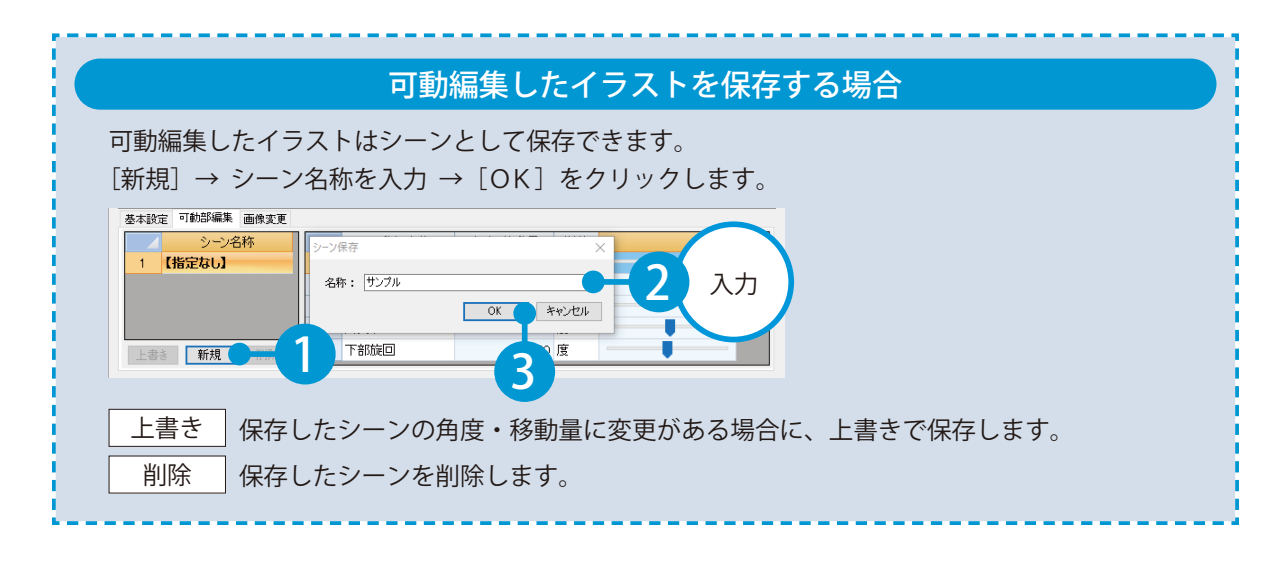

<span id="page-8-0"></span>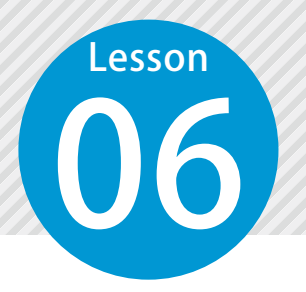

## **画像を変更する(看板等)**

3Dイラストに使用している画像を編集します。工事看板は、お持ちの画像デー タを読み込むことで、オリジナルの画像を作成できます。

#### 変更する元画像を選択します。

1 プレビュー画面にて、[画像変更]タブ→変更したい元画像を選択し、[外部ファイル読込]をクリッ クします。

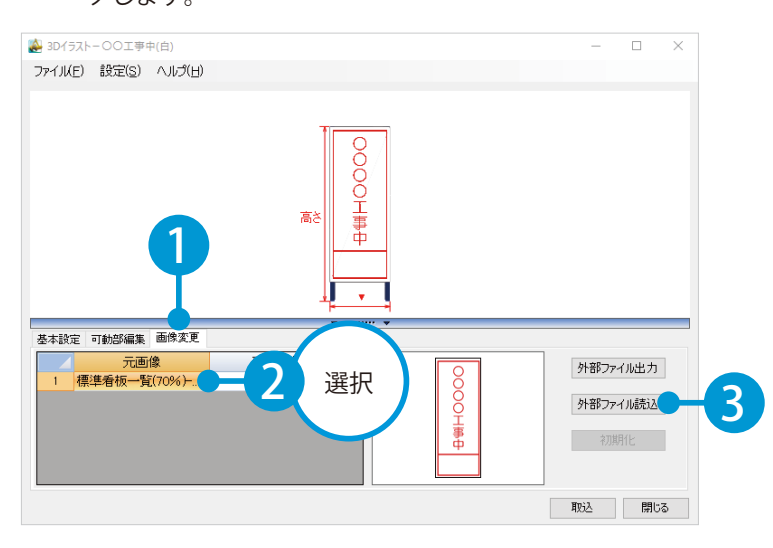

### ● 12 読み込む画像を選択します。

1 読み込む画像を選択し、[開く]をクリック します。

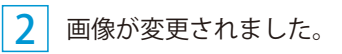

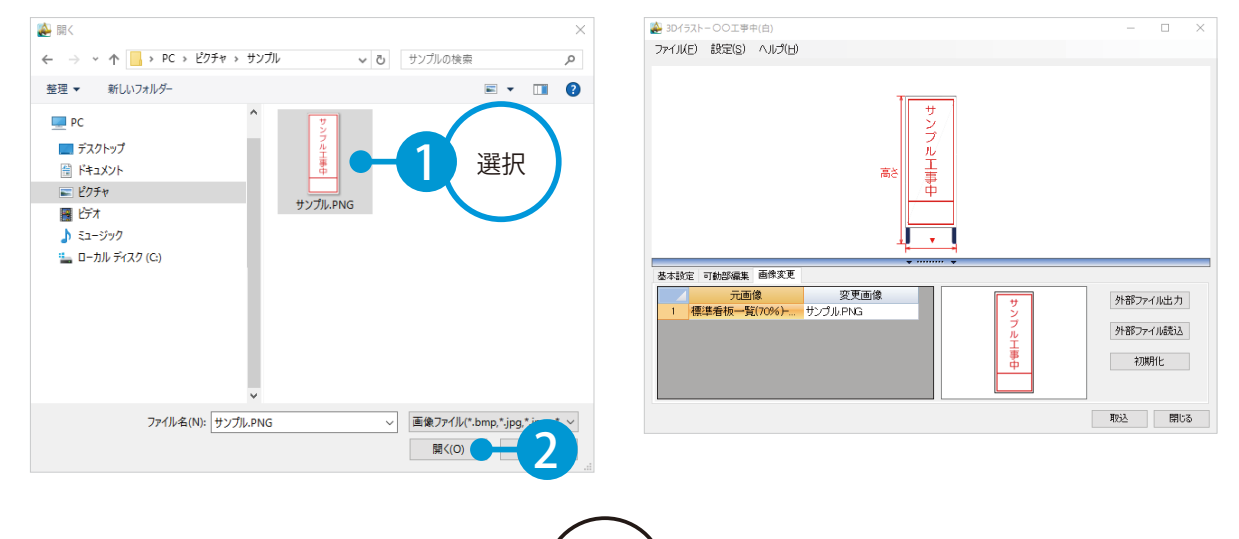

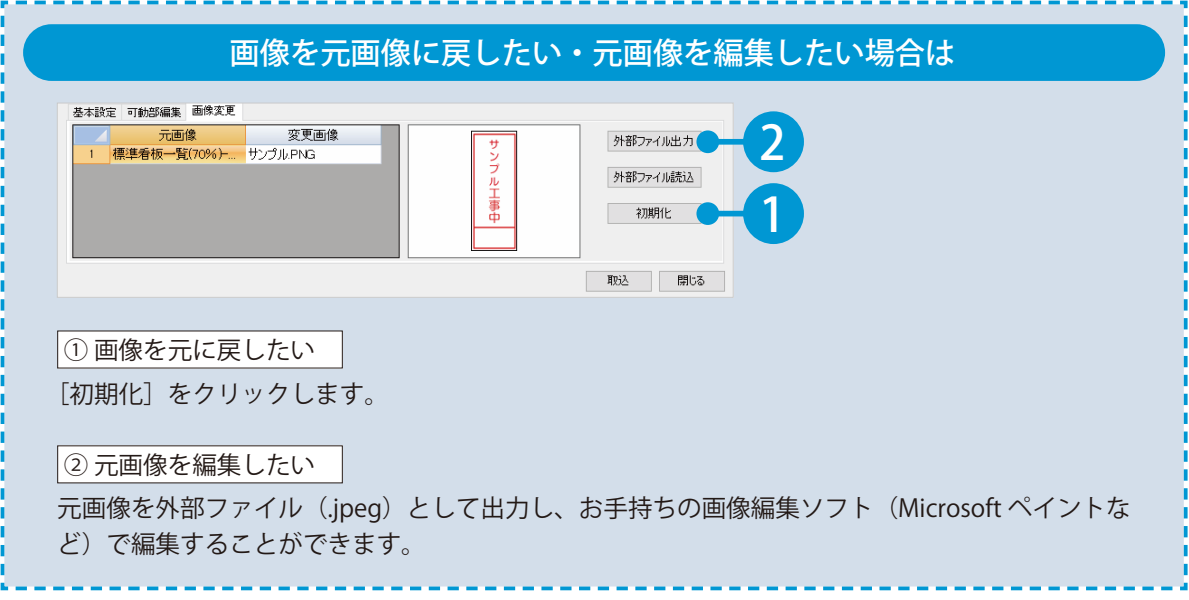

- (1)本書の内容およびプログラムの一部、または全部を当社に無断で転載、複製することは禁止されております。
- (2)本書およびプログラムに関して将来予告なしに変更することがあります。
- (3)プログラムの機能向上、または本書の作成環境によって、本書の内容と実際の画面・操作が異なってしま う可能性があります。この場合には、実際の画面・操作を優先させていただきます。
- (4)本書の内容について万全を期して作成しましたが、万一ご不審な点・誤り・記載漏れなどお気付きの点が ございましたら、当社までご連絡ください。
- (5)本書の印刷例および画面上の会社名・数値などは、実在のものとは一切関係ございません。

#### 商標および著作権について

Microsoft、Windows、Excel、Word は、米国 Microsoft Corporation の米国およびその他の国における商標 または登録商標です。

Adobe、Acrobat は Adobe Systems Incorporated (アドビシステムズ社)の商標または登録商標です。 その他の社名および製品名は、それぞれの会社の商標または登録商標です。

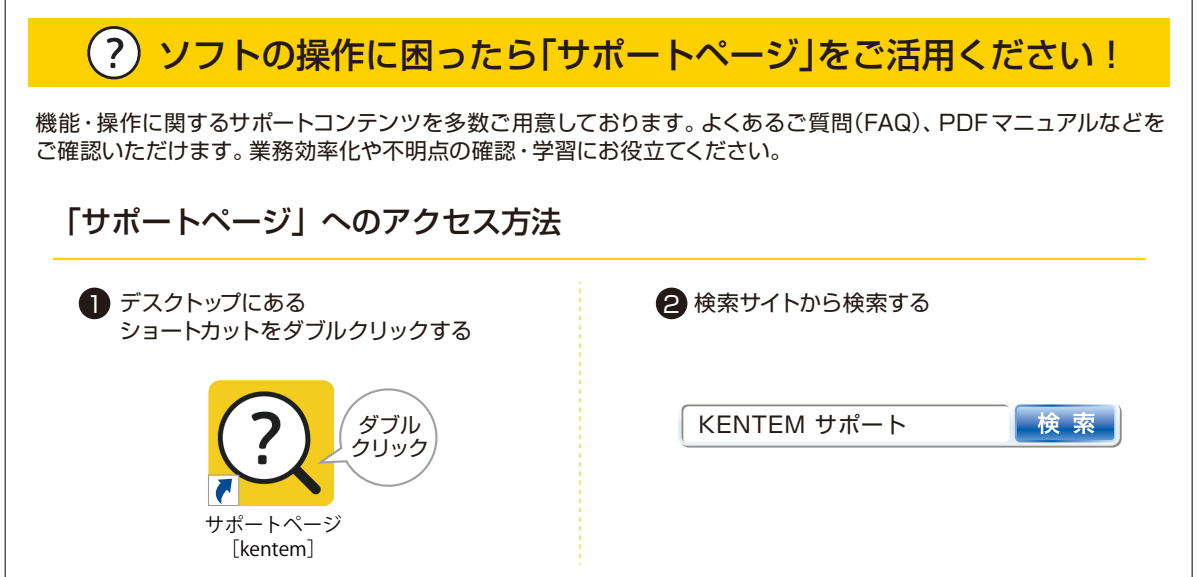

株式会社 建設システム 〒417-0862 静岡県富士市石坂 312-1 TEL 0570-200-787 2023 年 10 月 24 日 発行

このマニュアルは、3Dイラスト Ver.1.06.00 の画面で作成しています。